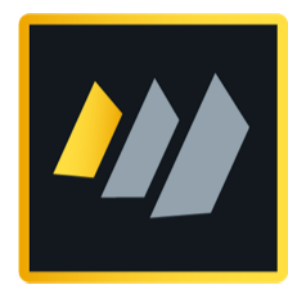

# HCL Domino 12 Systemadministration 2

Weiterführende Themen der Domino Administration

Autor Manfred Dillmann

## Herzlich Willkommen!

Sie sind bereits mit den Grundlagen der HCL Domino Administration vertraut und möchten sich in weiterführende Themen einarbeiten? Dann ist dieses Buch für Sie genau richtig!

- Es handelt sich nicht um eine Einführung in die Domino Administration die Inhalte aus meinem Buch »HCL Domino 12 Systemadministration 1« oder vergleichbare Kenntnisse werden vorausgesetzt.
- In diesem Buch werden ausgewählte Themen der Domino Administration vorgestellt und in einer Lernumgebung implementiert. Es will kein Ersatz für das Handbuch zur HCL Notes/Domino Software sein - eine vollständige Dokumentation bietet HCL selbst an (siehe Kapitel 9.11. Offizielle HCL Produktdokumentation auf Seite 223).
- Aufgrund seiner Struktur und den detaillierten Anleitungen ist dieses Buch sehr gut als ausführliches Handout für den Einsatz in Seminaren oder für das Selbststudium geeignet.

Ich möchte Sie eindringlich dazu ermutigen, alle vorgestellten Schritte in einer eigenen Lernumgebung nachzuvollziehen. »Learning by doing« ist immer noch eine der besten Möglichkeiten, sich in neue Themen einzuarbeiten.

Ich wünsche Ihnen einen tollen Lernerfolg und ganz viel Freude bei der Nutzung der Software HCL Notes/Domino!

**Manfred Dillmann** *März 2022*

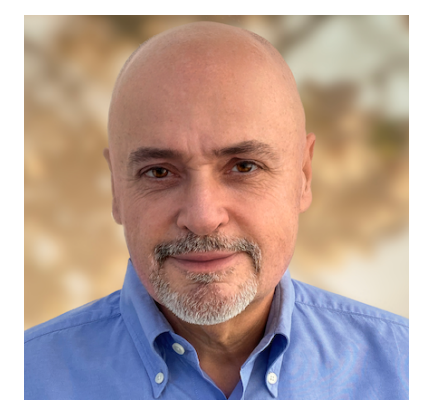

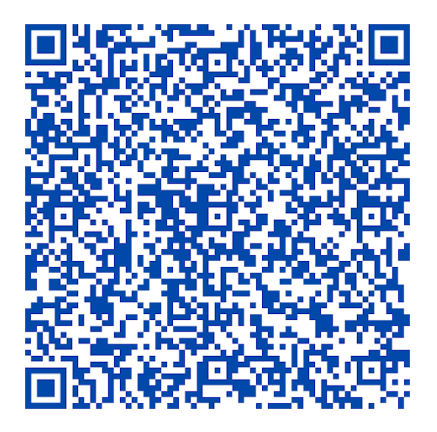

## Inhaltsverzeichnis

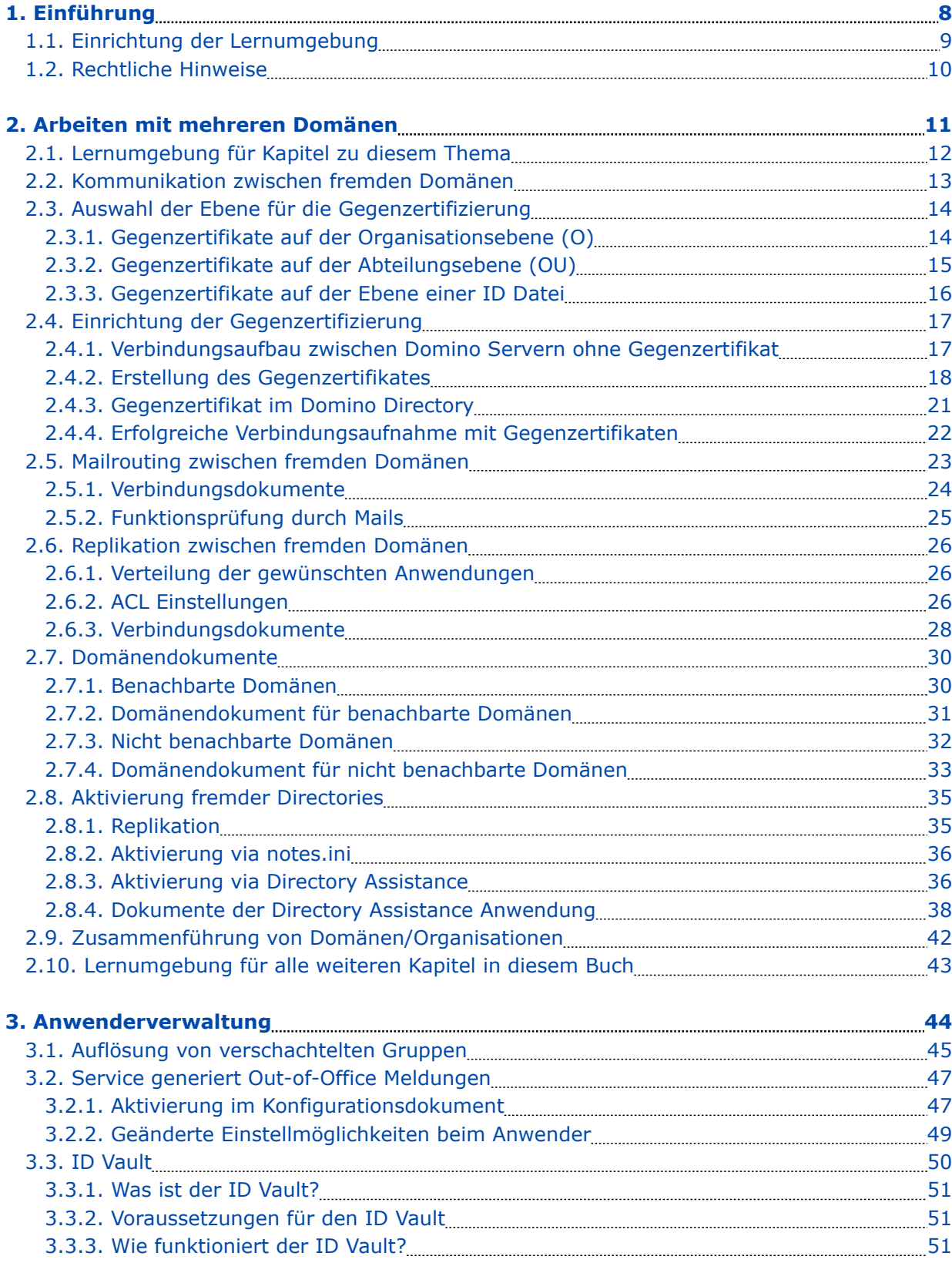

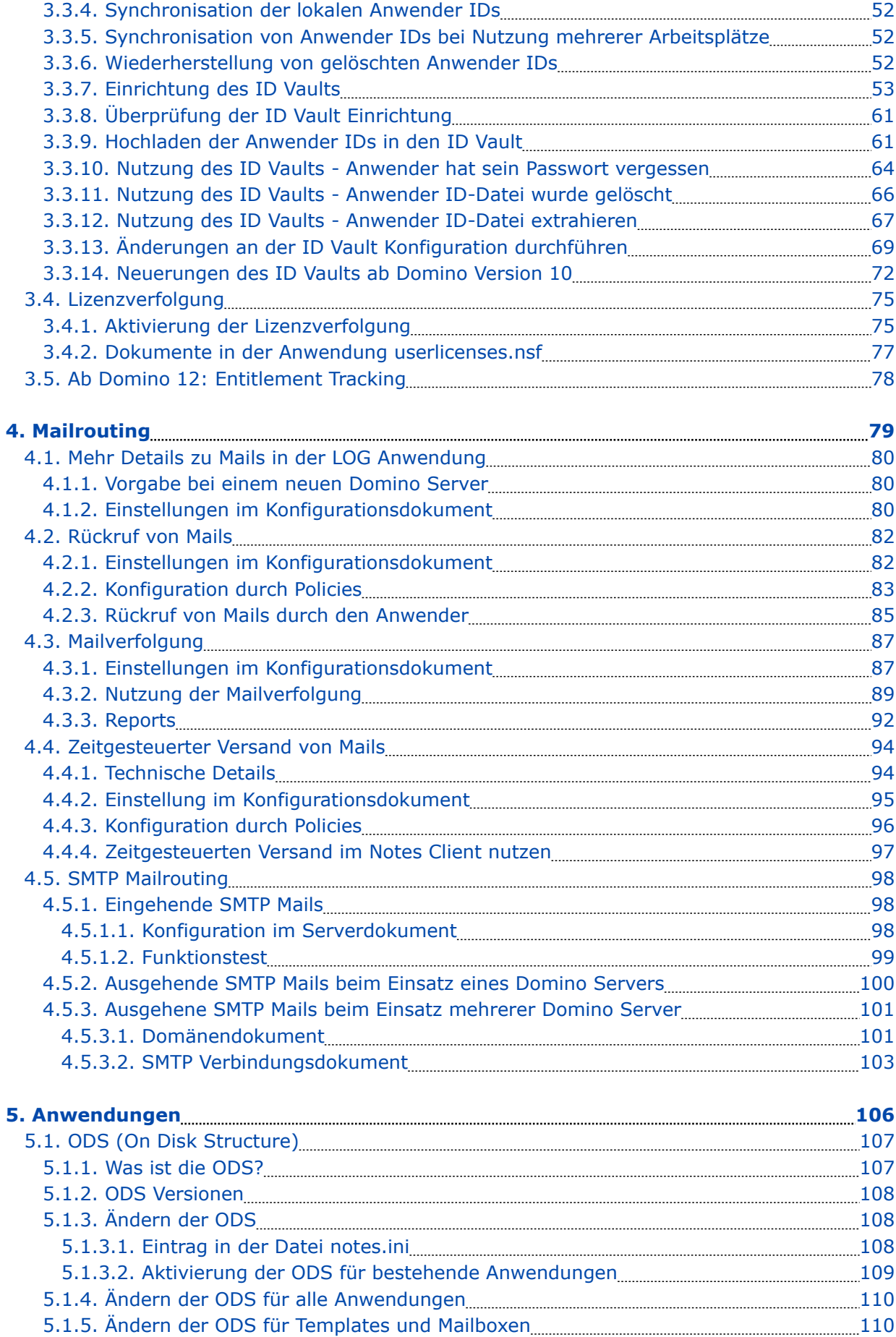

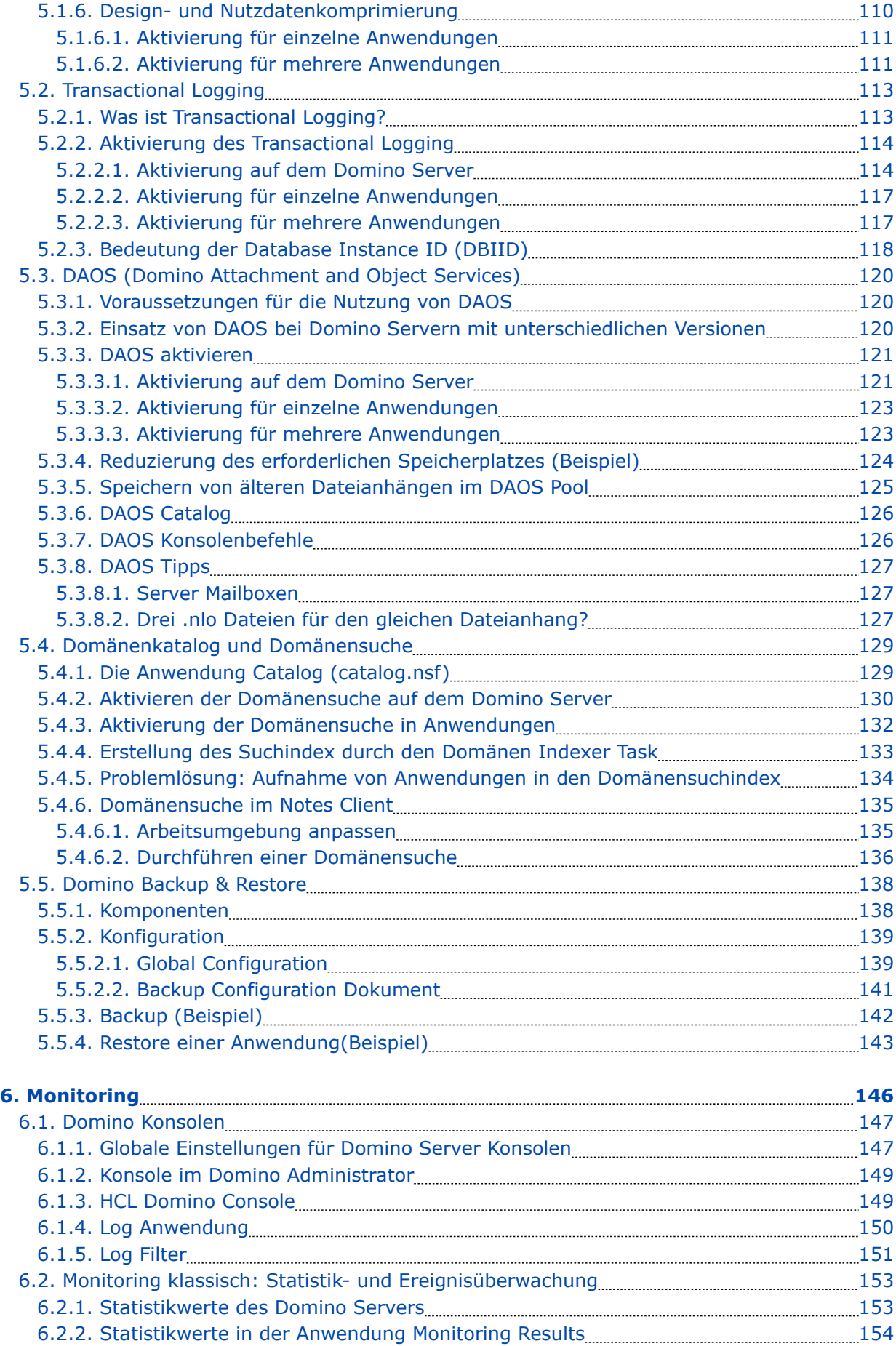

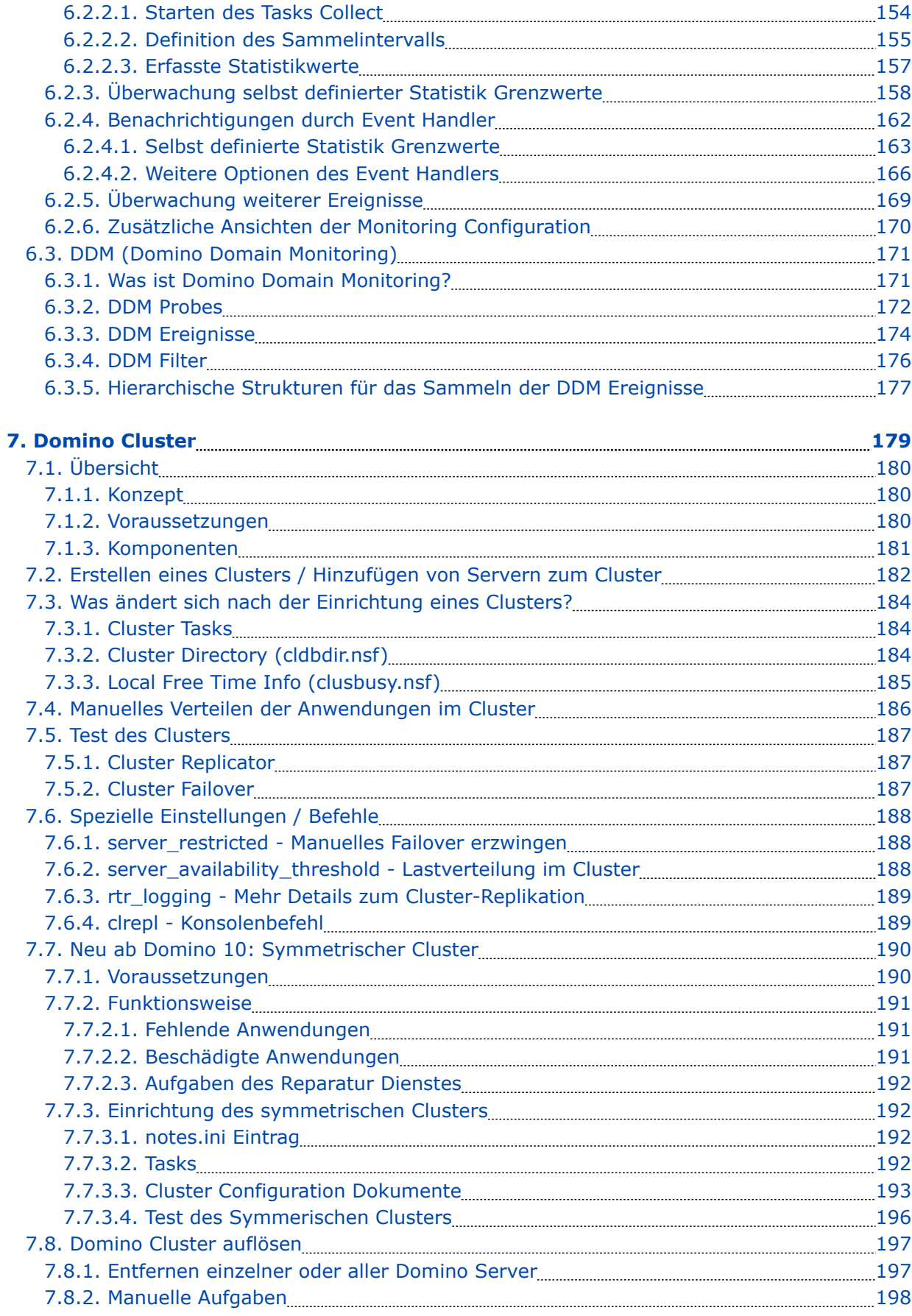

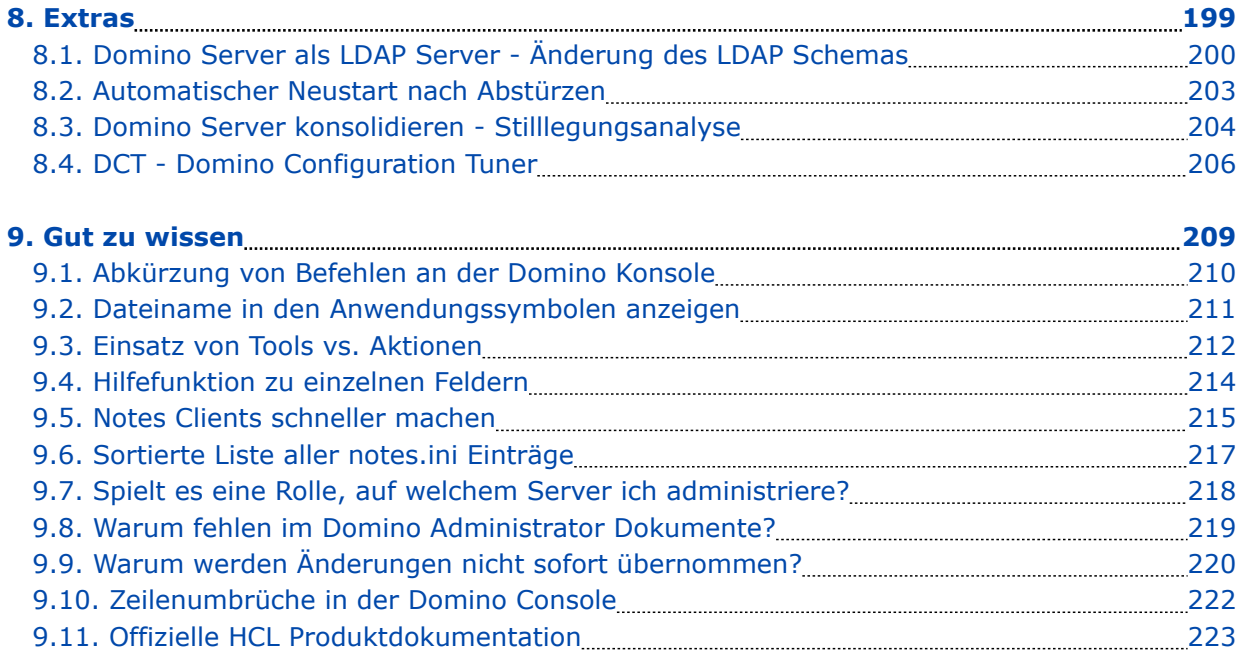

# 1. Einführung

## 1.1. Einrichtung der Lernumgebung

Normalerweise ist ein Domino Server laut HCL Vorgaben auf einem Windows Server (oder einem der anderen möglichen Server-Betriebssystemen - z.B. Linux) zu installieren.

Da wir lediglich eine Lernumgebung implementieren, eignet sich auch Windows 10/11 Pro sehr gut. Ausgestattet mit einer halbwegs aktuellen CPU und mit 3-4 GByte RAM werden alle gezeigten Funktionen flüssig laufen.

Falls Sie auch bei sich eine Lernumgebung installieren möchten, benötigen Sie folgendes:

#### • **Windows 10/11 Pro**

(das müssen keine physischen PC's sein - eine virtuelle Maschine ist auch geeignet)

Einen Domino Server + Domino Administrator kann man gleichzeitig auf einer Windows Instanz installieren - falls es mehrere Domino Server werden sollen, gilt als Regel:

- 1 x Windows 10/11 Pro für jeden Domino Server

#### • **Notes Client (inkl. Administrator) und Domino Server Version 9.0.1.x bis 12.0.1**

Bevor jemand fragt: Notes und Domino sind kommerzielle Produkte der Firma HCL und können nicht »einfach so« irgendwo heruntergeladen werden.

Da Sie sich aber vermutlich als Mitarbeiter eines Unternehmens mit der Domino Administration beschäftigen (Notes/Domino wird kaum von Privatpersonen genutzt), sollte die Software in Ihrem Unternehmen verfügbar sein.

#### **Hinweis**

Um Funktionen wie in den Kapiteln 2. Arbeiten mit mehreren Domänen auf Seite 11 oder 7. Domino Cluster auf Seite 179 ausprobieren zu können, sind mindesten zwei Domino Server erforderlich.

#### **Sprache des Betriebssystem und der Notes/Domino Software**

Auch in der deutschen Ausgabe dieses Buches wird sowohl das Windows Betriebssystem als auch die Notes/Domino Software in der Sprache **Englisch** genutzt. Dies hat primär folgende Gründe:

- Viele Administratoren bevorzugen mittlerweile bei Software die englische Sprache. Eine Suche nach Lösungsmöglichkeiten bei Problemen in englischer Sprache ist wesentlich erfolgreicher.
- Bei der Erstellung des Buches muss ich nicht alle Screenshots mehrfach erstellen.

## 1.2. Rechtliche Hinweise

#### **Autor**

Dipl.-Ing. Manfred Dillmann https://www.madicon.de

#### **Ausgabe**

Ausgabe 1 vom 01.03.2022

#### **Copyright – Urheberrechtshinweise**

Alle Inhalte dieser Dokumentation, insbesondere Texte, Fotografien und Grafiken, sind urheberrechtlich geschützt. Das Urheberrecht liegt, soweit nicht ausdrücklich anders gekennzeichnet, bei Manfred Dillmann.

Bitte fragen Sie mich, falls Sie die Inhalte dieser Dokumentation verwenden möchten.

© Manfred Dillmann. Alle Rechte vorbehalten.

#### **Hinweise**

Der Autor dieser Dokumentation ist nicht verantwortlich für die Funktion oder Fehler der in dieser Dokumentation beschriebenen Software.

Bei der Erstellung von Texten und Abbildungen wurde mit größter Sorgfalt vorgegangen trotzdem können Fehler nicht vollständig ausgeschlossen werden.

Der Autor kann für fehlerhafte Angaben und deren Folgen weder eine juristische Verantwortung noch irgendeine Haftung übernehmen. Für Verbesserungsvorschläge und Hinweise auf Fehler ist der Autor dankbar.

In dieser Dokumentation werden Warennamen ohne die Gewährleistung der freien Verwendbarkeit und ohne besondere Kennzeichnung benutzt. Es ist jedoch davon auszugehen, dass viele der Warennamen gleichzeitig eingetragene Warenzeichnen oder als solche zu betrachten sind.

# 2. Arbeiten mit mehreren Domänen

## 2.1. Lernumgebung für Kapitel zu diesem Thema

Um später eine Besonderheit bei den Domänendokumenten (Kapitel 2.7. Domänendokumente auf Seite 30) ausprobieren zu können, ist eine Umgebung mit 3 Domänen wünschenswert.

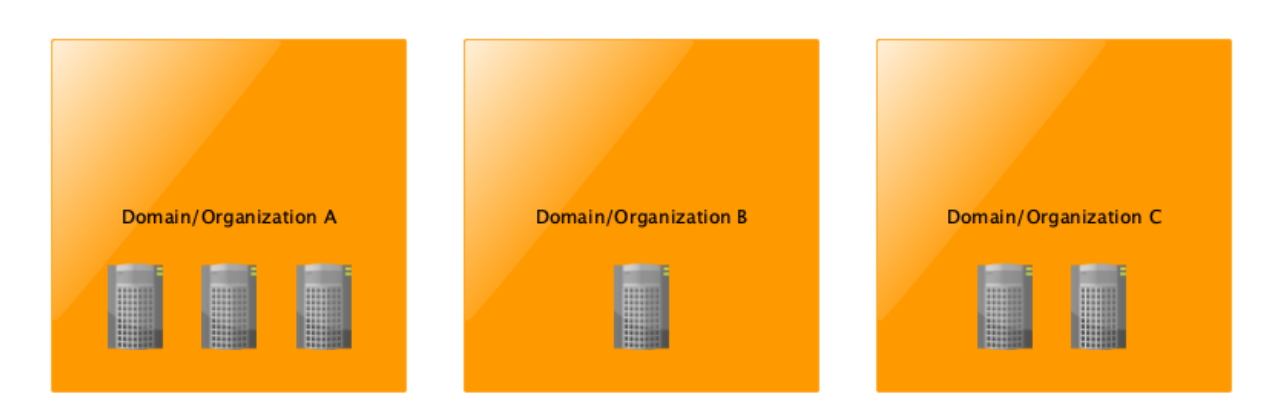

Die Anzahl der Domino Server innerhalb einer Domäne spielt keine Rolle - ein einzelner Domino Server wäre ausreichend.

#### **Hinweis**

Um die genannte Besonderheit demonstrieren zu können, werde ich die Lernumgebung mit 3 Domino Servern einrichten.

Wir verwenden folgende Namen:

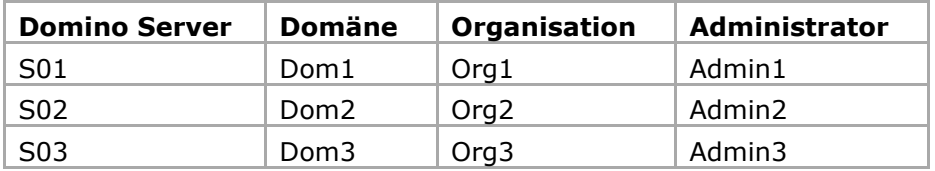

*Was ist jetzt zu tun?*

- Installation der Domino Server auf jeweils einer Windows Maschine
- Installation des Notes Clients (inkl. Domino Administrator) auf jeweils einer Windows Maschine
- Konfiguration der Domino Server
- Inbetriebnahme der Domino Server
- Inbetriebnahme des Notes Clients

#### **Wichtig**

Wir werden gegen Ende des Kapitels »Arbeiten mit mehreren Domänen« die aktuelle Installation zurücksetzen und in den weiteren Kapiteln nur noch mit einer Domäne/ Organisation arbeiten.

Erstellen Sie daher **vor** der Konfiguration der Domino Server und der Inbetriebnahme der Notes Clients eine Kopie des jeweiligen Installationsverzeichnisses. Sie ersparen sich so den Zeitaufwand für eine ansonsten erforderliche, neue Installation.

## 2.2. Kommunikation zwischen fremden Domänen

In diesem Kapitel wird gezeigt, wie man Domino Server aus unterschiedlichen Domänen/ Organisationen miteinander verbindet. Da es sich um Domino Server handelt, geht es um die Replikation und das Mailrouting (NRPC Mailrouting, nicht SMTP).

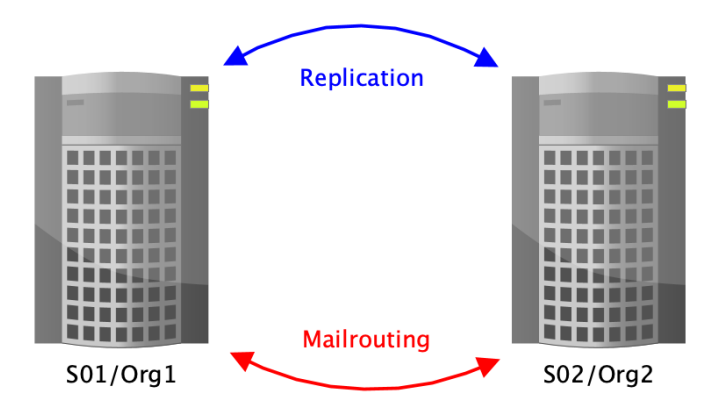

Die Kommunikation zwischen Domino Servern aus verschiedenen Domänen/Organisationen unterscheidet sich grundsätzlich nicht von der Kommunikation, wie sie bei Domino Servern aus der gleichen Domäne/Organisation stattfindet.

Lediglich die Authentifizierung, also der »Handshake« bei der Verbindungsaufnahme der Domino Server, wird nicht »einfach so« funktionieren, denn die beteiligten Server-IDs stammen aus unterschiedlichen Organisationen (sind also Abkömmlinge unterschiedlicher cert.id's).

#### **Wir erinnern uns:**

Beim Einrichten des ersten Domino Servers wird ein Zertifikat (man könnte es als Stammzertifikat der Notes/Domino Umgebung bezeichnen) erstellt, welches in der Datei cert.id gespeichert und beim Registrieren von Servern oder Anwendern in deren ID Dateien übernommen wird.

Erfolgt nun ein Verbindungsversuch zwischen zwei Domino Servern, so überprüft jeder der beteiligten Domino Server, ob die Gegenseite auch über dieses Zertifikat verfügt. Sofern dies der Fall ist, wird die nachfolgende Kommunikation problemlos stattfinden. Ansonsten kommt es auf der Domino Konsole (oder in der »log.nsf«) zu Fehlermeldungen und der Zugriff wird verweigert.

Domino Server und Notes Clients kommunizieren grundsätzlich nur untereinander, wenn die verwendeten Server- oder Benutzer-IDs die gleichen Stammzertifikate in sich tragen, also von der gleichen Datei cert.id (oder einer damit erstellten Abteilungs-ID) abstammen.

Um eine Kommunikation zwischen fremden Domino Servern und/oder Notes Clients zu ermöglichen, müssen auf beiden beteiligten Systemen sogenannte Gegenzertifikate erstellt werden.

Dies kann auf unterschiedlichen Ebenen (Organisation, Abteilung, Server- oder Personen-ID) erfolgen. Die Details hierzu werden im nächsten Kapitel vorgestellt.

## 2.3. Auswahl der Ebene für die Gegenzertifizierung

In diesem Kapitel erfahren Sie, auf welcher Ebene (Organisation, Abteilung, Server- oder Personen-ID) eine Gegenzertifizierung möglich ist. Die konkreten Schritte zur Erstellung der Gegenzertifikate werden dann im nächsten Kapitel gezeigt.

Nachfolgend werden 3 Beispiele vorgestellt, welche eine Gegenzertifizierung jeweils auf einer der Ebenen zeigen. Beliebige weitere Varianten (z.B. Server-ID wird mit der »cert.id« gegenzertifiziert) sind möglich.

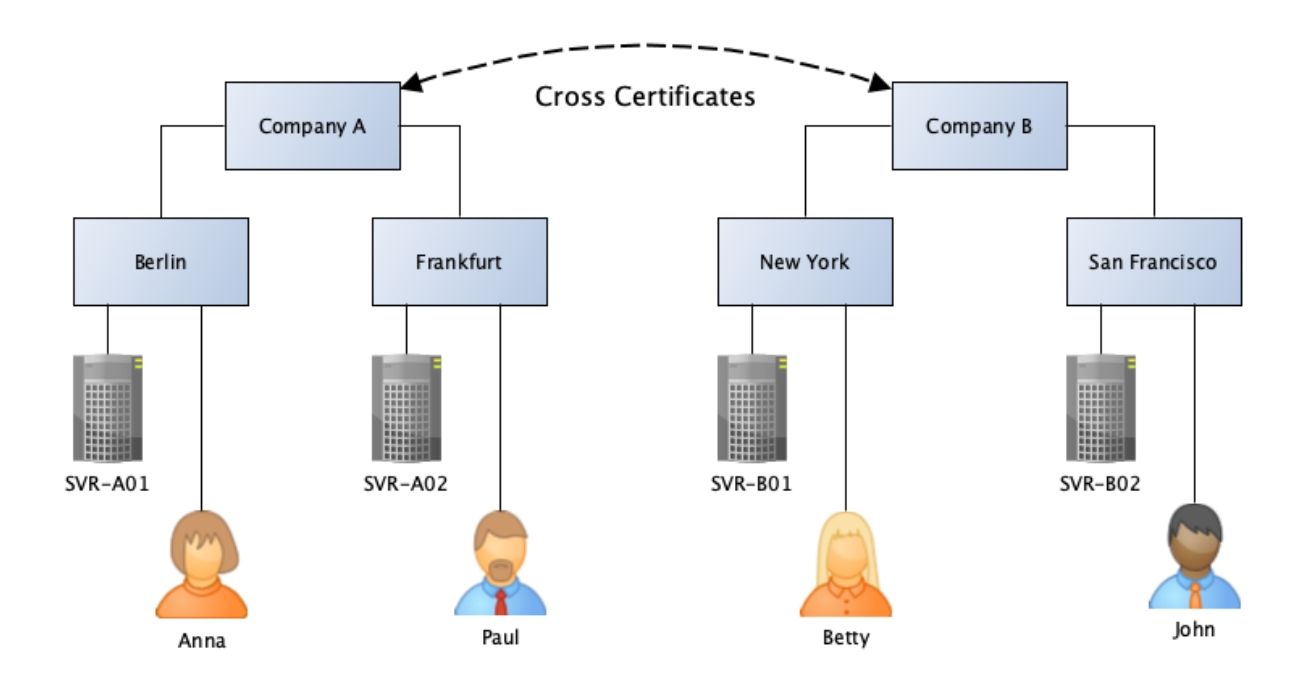

## 2.3.1. Gegenzertifikate auf der Organisationsebene (O)

Hier wird die Gegenzertifizierung auf der Ebene der **Organisation** durchgeführt.

Dies bedeutet, dass sich die Organisationen vollständig vertrauen. Jeder Domino Server von Company A (SVR-A01, SVR-A02) kann mit jedem Domino Server von Company B (SVR-B01, SVR-B02) kommunizieren. Sogar jeder Mitarbeiter kann auf jeden Domino Server der Gegenseite zugreifen.

Man muss sich bei einer Gegenzertifizierung auf der Ebene der Organisation fragen, ob man die zuvor existierende Trennung zwischen den Organisationen in der Praxis soweit aufheben möchte. Wenn zwei Firmen fusionieren und damit eine Einheit darstellen, ist eine Gegenzertifizierung auf dieser Ebene denkbar, ansonsten ist Vorsicht geboten.

#### **Fazit**

Möchte man mit einem Kooperationspartner Informationen via Replikation oder Mailrouting austauschen, erscheint die Gegenzertifizierung auf Organisationsebene zu hoch. In diesem Fall empfiehlt sich die Gegenzertifizierung höchstens auf der OU Ebene oder - besser, weil sicherer - auf der Ebene einzelner Server IDs.

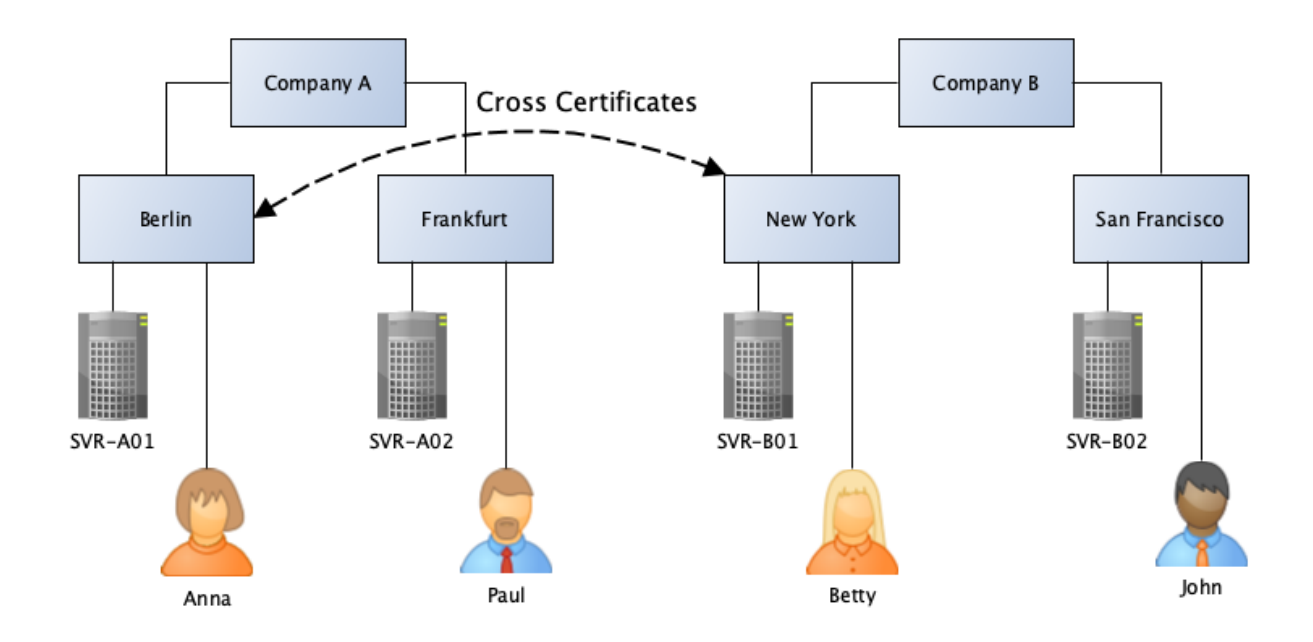

## 2.3.2. Gegenzertifikate auf der Abteilungsebene (OU)

Hier erfolgt die Gegenzertifizierung auf der Ebene von **Abteilungen**.

Durch die Erstellung der Gegenzertifikate auf Abteilungsebene sind schon erheblich weniger Domino Server oder Notes Anwender in der Lage, auf Domino Server der Gegenseite zuzugreifen.

Am Standort Berlin sind nur für Anna und den Server SVR-A01 ein Zugriff auf den Domino Server SVR-B01 am Standort New York möglich. Betty und der Domino Server SVR-B01 am Standort New York erhalten einen Zugriff auf den Domino Server SVR-A01 in Berlin.

Die Anzahl der Kommunikationspartner wird somit gegenüber einer Gegenzertifizierung auf Organisationsebene erheblich reduziert. Trotzdem muss der zuständige Administrator zumindest mit Zugriffen von fremden Personen rechnen - deren Anzahl ist nicht ohne weiteres abschätzbar und somit nicht die auf den eigenen Domino Servern beanspruchten Ressourcen.

Ebenso müssen die ACLs aller Anwendungen sorgfältig gepflegt werden, damit die Mitarbeiter der fremden Unternehmung nicht unkontrolliert auf nicht für sie vorgesehene Informationen zugreifen können.

#### **Fazit**

Obgleich die Gegenzertifizierung auf Abteilungsebene im Gegensatz zur Organisationsebene die Anzahl der möglichen Kommunikationspartner reduziert, stellt sich doch die grundlegende Frage, ob Mitarbeiter mit Ihrem Notes Client überhaupt einen Zugriff auf die Gegenseite erhalten?

Die Domino Server tauschen via Replikation und Mailrouting alle erforderlichen Informationen aus und somit ist i.d.R. überhaupt kein individueller Zugriff für einzelne Mitarbeiter erforderlich.

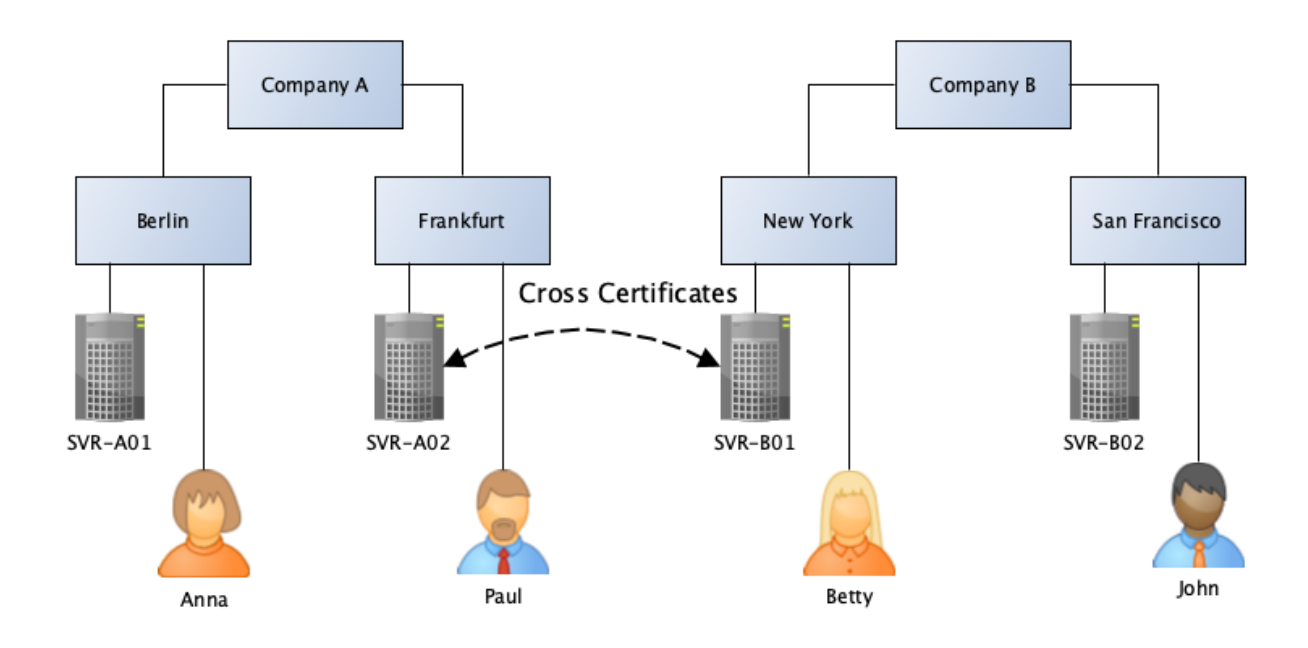

#### 2.3.3. Gegenzertifikate auf der Ebene einer ID Datei

Hier erfolgt die Gegenzertifizierung auf der Ebene von **Server ID Dateien**.

Im Beispiel kann nur der Domino Server SVR-A02 am Standort Frankfurt mit dem Domino Server SVR-B01 in New York kommunizieren. Dies sieht auf den ersten Blick nach einer massiven Einschränkung der Kommunikationsmöglichkeiten aus. Da aber der gesamte Informationsfluss (Replikation, Mailrouting) in einer Notes/Domino Umgebung immer über Domino Server erfolgt, ist dies keine Einschränkung.

Wenn nur die Server aus Frankfurt und New York miteinander kommunizieren, kann die zwischen den Firmen ausgetauschte Information innerhalb der jeweiligen Firma ebenfalls via Replikation weitergegeben werden.

#### **Fazit**

Erfolgt die Gegenzertifizierung auf der Ebene von Server ID Dateien, ist genau bekannt, wer mit wem kommuniziert. Es wird nach diesem Konzept nicht passieren, dass unkontrolliert fremde Anwender auf die eigenen Domino Server zugreifen.

Auf der anderen Seite gibt es keine Einschränkung bei der Verteilung von Informationen und man weiß zu jedem Zeitpunkt, über welche Wege sie ausgetauscht werden.

Aus diesen Gründen erscheinen die Gegenzertifikate auf der Ebene der ID Dateien die erste Wahl für sicherheitsbewusste Administratoren zu sein.

## 2.4. Einrichtung der Gegenzertifizierung

In diesem Kapitel wird gezeigt, wie ein Gegenzertifikat schnell und komfortabel erstellt werden kann.

#### **Hinweis**

Zusätzlich zu der hier gezeigten Variante der Erstellung der Gegenzertifikate kann dies auch durch den Austausch von ID-Dateien (ggf. via Mailrouting) erfolgen. Diese Varianten sind umständlicher und aufwändiger. Deshalb werden sie im Buch nicht vorgestellt.

Nachfolgend wird ein Gegenzertifikat auf der Ebene von Server IDs erstellt.

## 2.4.1. Verbindungsaufbau zwischen Domino Servern ohne Gegenzertifikat

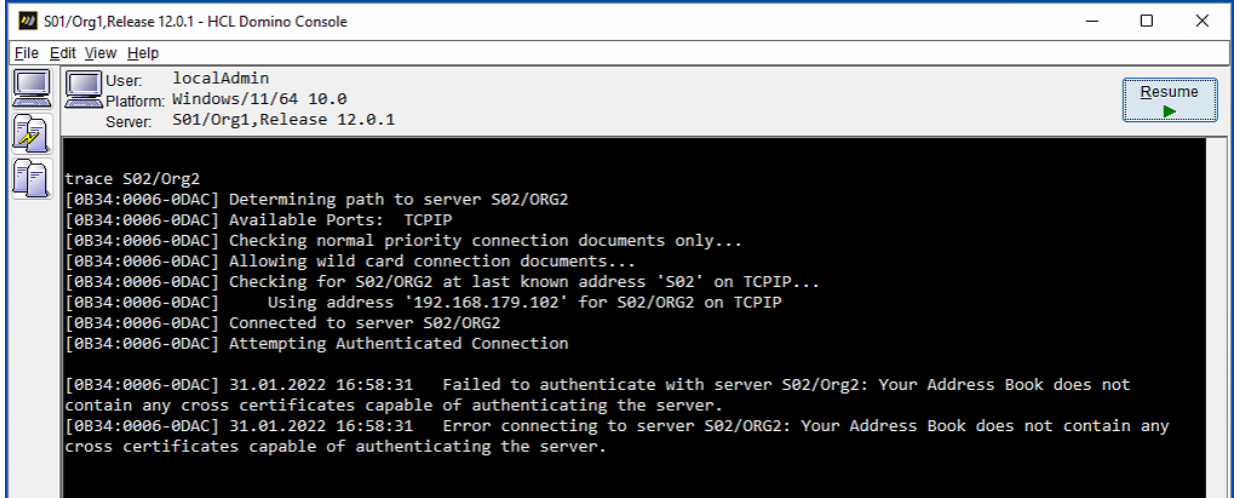

Eine Kommunikation zwischen Domino Servern aus **unterschiedlichen** Organisationen ist grundsätzlich nicht möglich. Versucht man, mit dem Konsolenbefehl »trace« eine Verbindung aufzubauen (eine Erreichbarkeit über das Netzwerk vorausgesetzt), so erscheinen die im Screenshot gezeigten Fehlermeldungen.

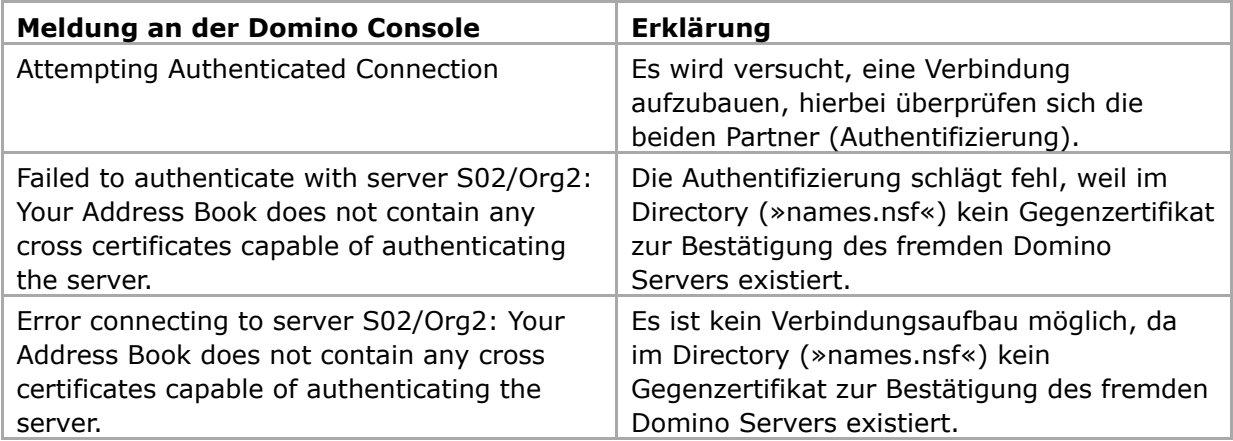

### 2.4.2. Erstellung des Gegenzertifikates

Wie schon erwähnt, werden wir die Gegenzertifikate nicht durch den Austausch von Dateien erstellen. Es geht einfacher und schneller durch folgende Vorgehensweise.

Im Domino Administrator (welcher für »Org1« genutzt wird) wählen Sie den Menüpunkt »File« ➜ »Application« ➜ »Open« (Hotkey: Ctrl + O).

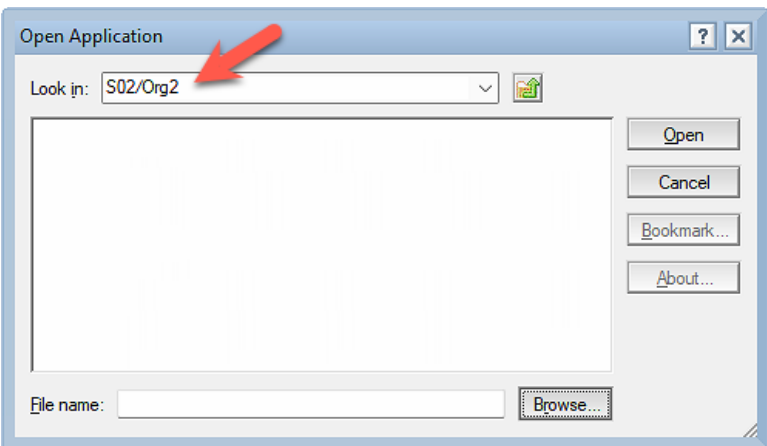

Im oberen Eingabefeld »Look in« geben Sie den Namen des Domino Servers ein, auf welchen Sie zugreifen möchten.

#### **Hinweis**

Hierzu muss eine Erreichbarkeit über das Netzwerk gegeben sein. Die Namensauflösung muss funktionieren und in der Firewall muss auf der Gegenseite der TCP Port 1352 geöffnet sein.

Bestätigen Sie den Dialog mit »Open«.

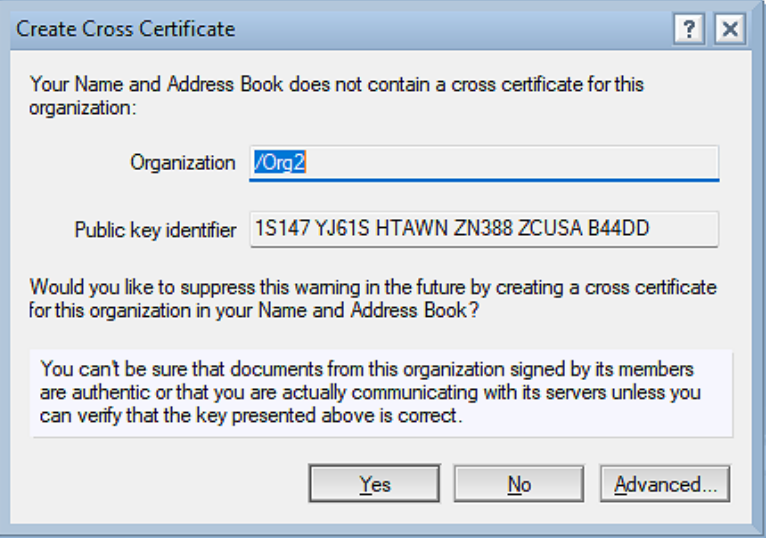

Klicken Sie hier **nicht** auf die Schaltfläche »Yes«. Das Ergebnis wäre ein Gegenzertifikat, welches in der lokalen Anwendung Kontakte (»names.nsf«) des Notes Clients gespeichert würde.

Dieses Gegenzertifikat würde bestätigen, dass die aktuell genutzte Anwender ID der Organisation »Org2« vertraut (der Notes Client akzeptiert Verbindungen zur Organisation »Org2«).

Für die Kommunikation der Domino Server ist ein solches, auf dem Notes Client lokal gespeichertes Gegenzertifikat nutzlos. Klicken Sie daher auf die Schaltfläche »Advanced«.

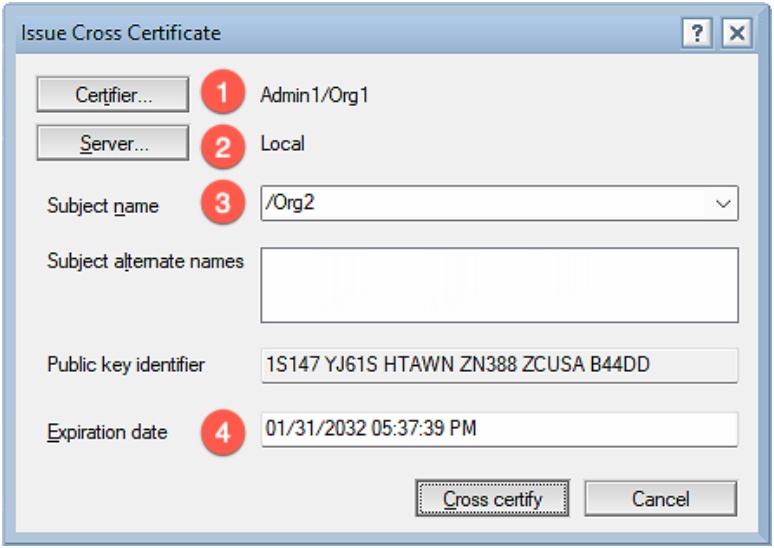

Das sind die Vorgaben in diesem Dialog. Hier **nicht** sofort auf die Schaltfläche »Cross certify« klicken! Diese Vorgaben sind **nicht** für die Erstellung des Gegenzertifikates für die Domino Server geeignet.

- 1. Über die Schaltfläche »Certifier…« wählen Sie aus, wer aus Ihrer Domino Umgebung der Gegenseite vertraut. Dies sollte die Server ID des eigenen Domino Servers sein.
- 2. Wo soll das Gegenzertifikat gespeichert werden? Lokal in der »names.nsf« des Notes Clients (nicht sinnvoll) oder in der »names.nsf« auf dem eigenen Server? Wählen Sie durch die Schaltfläche »Server…« einen Ihrer Domino Server aus.
- 3. Auf welcher Ebene vertrauen Sie der Gegenseite? Vorab ausgewählt ist die Organisationsebene, aber Sie können durch einen Klick auf den Auswahlpfeil rechts explizit den Domino Server der Gegenseite festlegen.

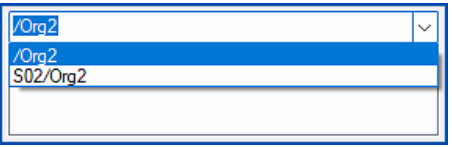

4. Wie lange soll das Gegenzertifikat gültig sein? Voreingestellt ist eine Gültigkeitsdauer von 10 Jahren. Da man später durch das Löschen des Gegenzertifikats die Verbindung zur Gegenseite jederzeit beenden kann, können hier problemlos längere Laufzeiten angegeben werden.

Nach der Änderung der Parameter sieht der Dialog so aus:

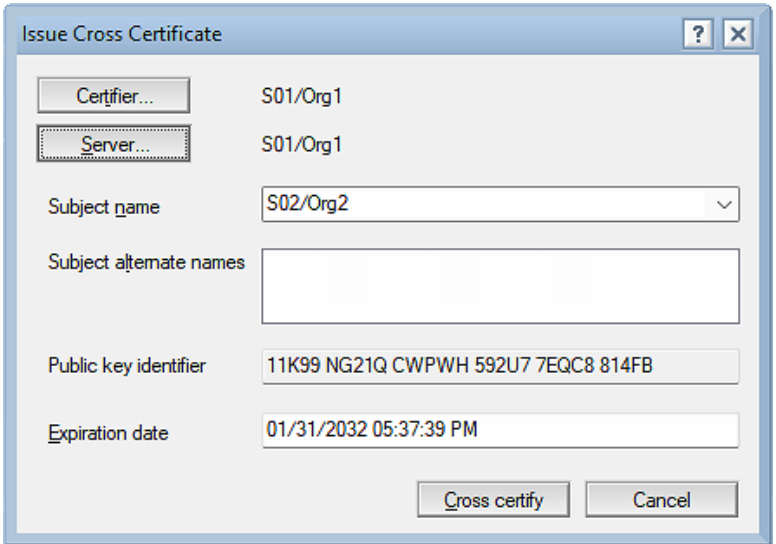

Mit diesen Einstellungen vertraut der eigene Domino Server »S01/Org1« dem fremden Domino Server »S02/Org2« und das Gegenzertifikat ist bis zum 31.01.2032 gültig.

Bestätigen Sie diesen Dialog mit der Schaltfläche »Cross certify«. Mit hoher Wahrscheinlichkeit erscheint folgender Dialog.

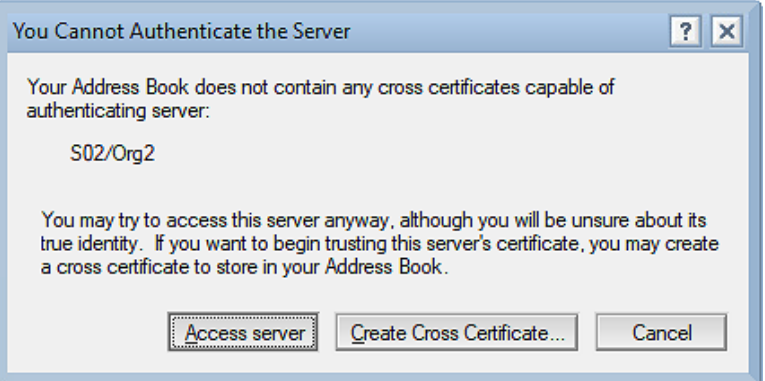

Der Domino Administrator möchte Sie darauf hinweisen, dass (aus seiner Sicht) noch kein Gegenzertifikat in der lokalen »names.nsf« gespeichert ist. Da wir ein solches Zertifikat nicht benötigen, können Sie diesen Dialog über die Schaltfläche »Cancel« schließen.

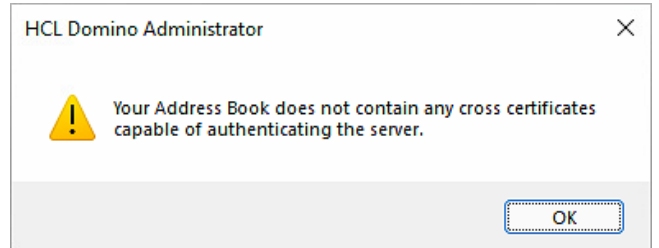

Ein weiterer Hinweis, dass in der Anwendung »names.nsf« des Notes Clients kein Gegenzertifikat vorhanden ist.

#### **Fazit**

Als Ergebnis der zuvor ausgeführten Schritte ist ein neues Gegenzertifikat im Domino Directory (»names.nsf«) auf dem angegebenen eigenen Domino Server gespeichert.

### 2.4.3. Gegenzertifikat im Domino Directory

Öffnen Sie im Domino Administrator den Tab »Configuration« und selektieren Sie links in der Navigation die Ansicht »Security« ➜ »Certificates« ➜ »Certificates«.

**Hinweis** Sie finden die Ansicht »Certificates« auch auf dem Tab »People & Groups«.

Erweitern Sie die Kategorie »Notes Cross Certificates«.

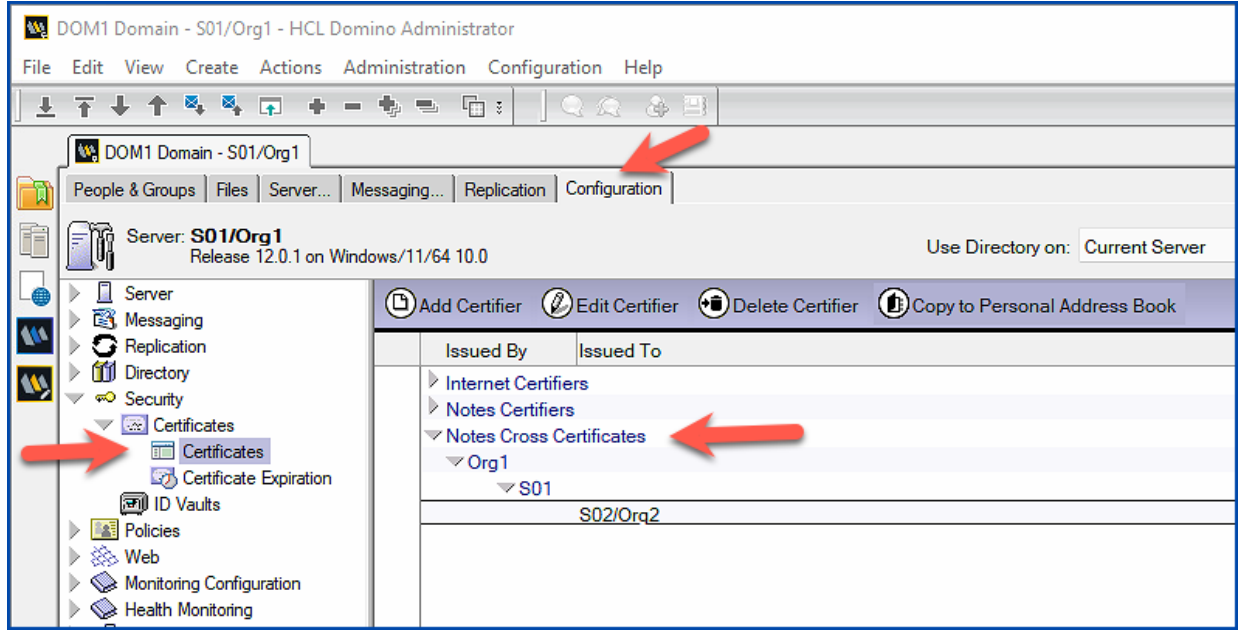

Der Domino Server »S01/Org1« aus der Organisation »Org1« vertraut dem Domino Server »S02/Org2« aus der Organisation »Org2«. Dies wird in den beiden Spalten »Issued By« und »Issued To« angezeigt.

Damit sind alle erforderlichen Schritte in der Organisation »Org1« abgeschlossen.

#### **Hinweis**

Gegenzertifikate funktionieren nur, wenn Sie in **beiden** Notes/Domino Umgebungen existieren. Der zuständige Administrator der Gegenseite muss folglich ebenfalls diese Schritte ausführen.

## 2.4.4. Erfolgreiche Verbindungsaufnahme mit Gegenzertifikaten

Sofern alle Schritte korrekt ausgeführt wurden, steht einer Verbindungsaufnahme der beteiligten Server nichts mehr im Wege.

An der Domino Konsole sieht der Verbindungsaufbau mittels »trace« Befehl so aus:

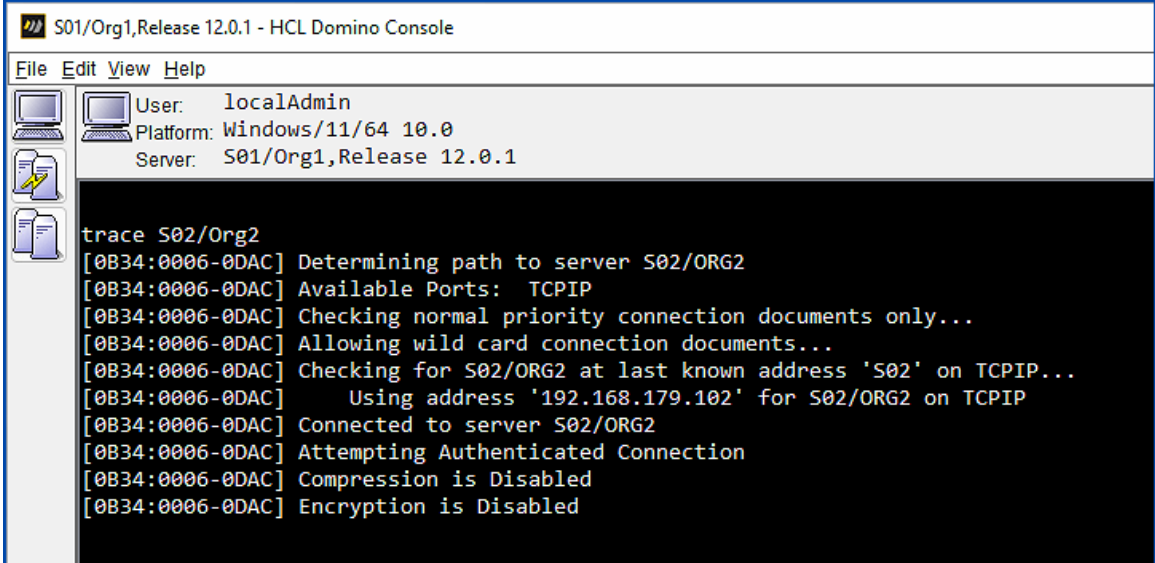

Es gibt keine Fehlermeldungen, die Authentifizierung erfolgt korrekt und die beteiligten Server können ab diesem Zeitpunkt die Replikation und das Mailrouting einwandfrei miteinander ausführen.

Welche zusätzlichen Schritte zur Konfiguration von Replikation und Mailrouting erforderlich sind, erfahren Sie in den folgenden Kapiteln.

## 2.5. Mailrouting zwischen fremden Domänen

Sobald Domino Server aus verschiedenen Domänen/Organisationen aufgrund der Gegenzertifikate kommunizieren , wird das NRPC Mailrouting trotzdem nicht funktionieren.

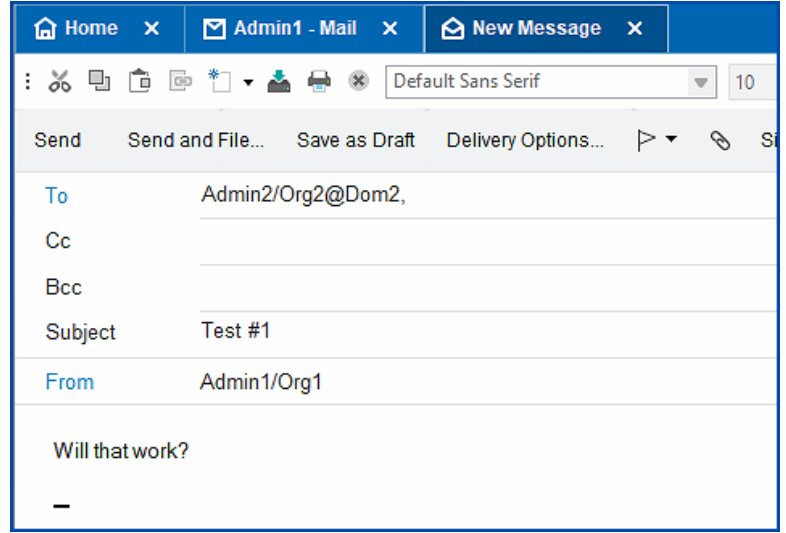

Eine Mail wird von »Admin1/Org1@Dom1« an die Person »Admin2/Org2@Dom2« gesendet.

#### **Hinweis**

Der Empfänger lässt sich **nicht** durch den Link »To« aus dem eigenen Domino Directory auswählen - dort existiert ja kein Personendokument für diese Person.

Im Kapitel 2.8. Aktivierung fremder Directories auf Seite 35 lernen Sie, wie man fremde Directories zur komfortablen Auswahl von Empfängern in die eigene Domino Umgebung einbindet.

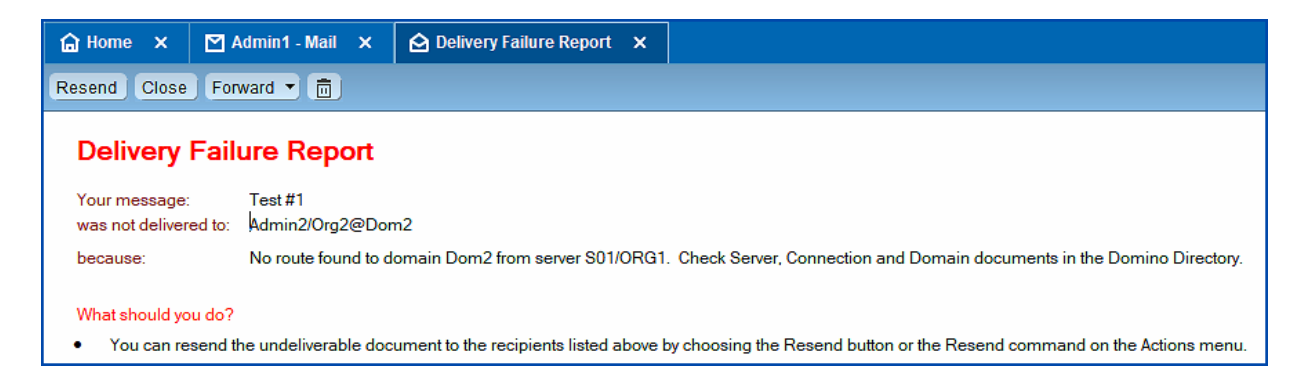

Der Absender erhält diesen »Delivery Failure Report« - die Mail kann nicht zugestellt werden.

Der Hinweis »Check Server, Connection and Domain documents in the Domino Directory« ist korrekt - es fehlen im Moment die erforderlichen Verbindungsdokumente.

### 2.5.1. Verbindungsdokumente

Erstellen Sie ein neues Verbindungsdokument.

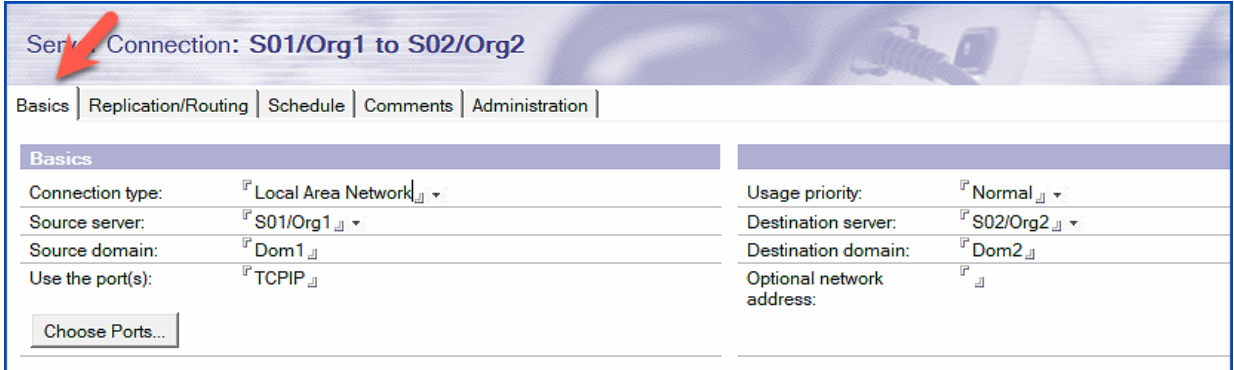

Auf dem Tab »Basics« werden der Quell- und Zielserver sowie die Quell- und Zieldomäne benannt.

#### **Hinweis**

Vielleicht haben Sie sich bislang auch schon gefragt, warum in den Verbindungsdokumenten immer die Quell- und Zieldomäne angegeben wird - diese ist ja bei intern gesendeten Mails immer gleich.

Sobald aber Mails via NRPC zu fremde Domänen gesendet werden, wissen die eigenen Domino Server durch die Angabe im Feld »Destination domain«, welcher Domino Server sich um den Transfer kümmern. Hat man mehrere Domino Server im Einsatz (in mehreren benannten Netzwerken), liefern diese alle an die fremde Domäne gerichteten Mails beim im Feld »Source server« ausgewählten Domino Server ab.

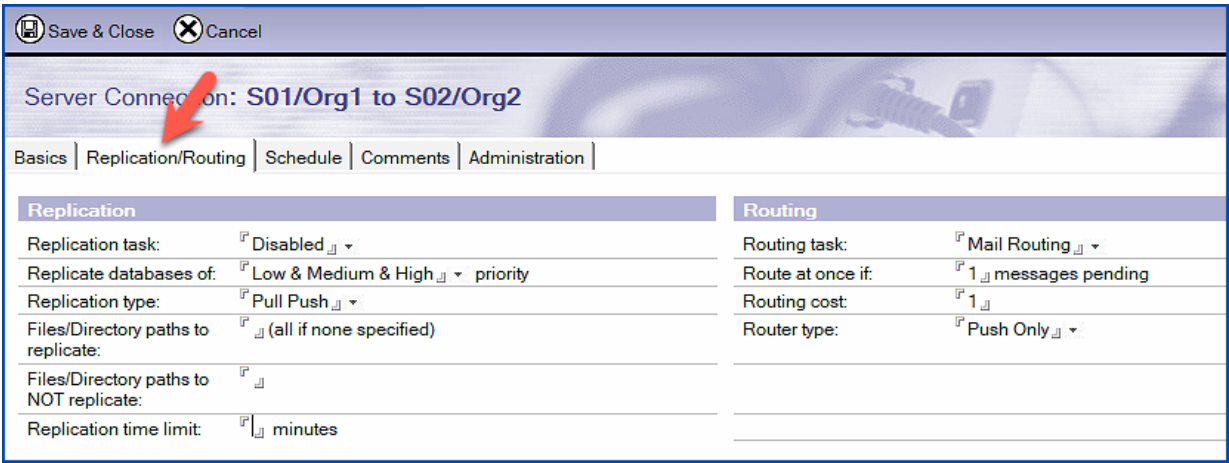

Die Replikation ist auf dem Tab »Replication/Routing« deaktiviert und die Einstellungen im Abschnitt »Routing« entsprechen den Vorgaben.

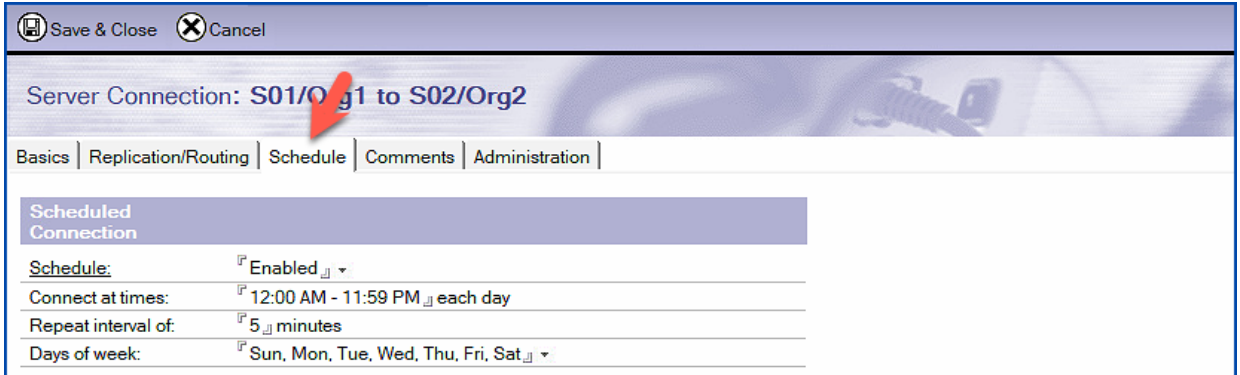

Das Mailrouting sollte rund um die Uhr aktiviert sein.

Speichern Sie das neue Verbindungsdokument. Nachdem der Server die Einstellungen übernommen hat (siehe Kapitel 9.9. Warum werden Änderungen nicht sofort übernommen? auf Seite 220), werden Mails zur fremden Domäne geroutet.

An der Domino Konsole können Sie mit dem Befehl »show schedule« überprüfen, ob der Domino Server die Einstellungen aus dem Verbindungsdokument verwendet.

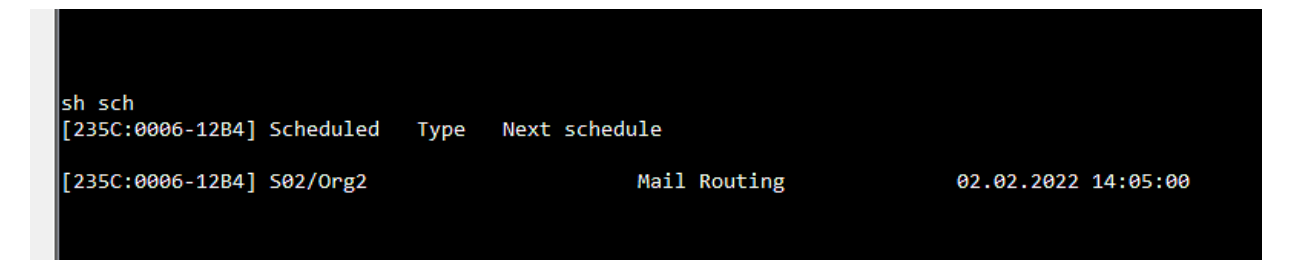

#### 2.5.2. Funktionsprüfung durch Mails

Senden Sie eine weitere Mail an einen Empfänger in der fremden Notes/Domino Domäne.

Sofern alle Einstellungen im Verbindungsdokument korrekt sind und der Domino Server diese übernommen hat, wird die Mail ohne Probleme zugestellt.

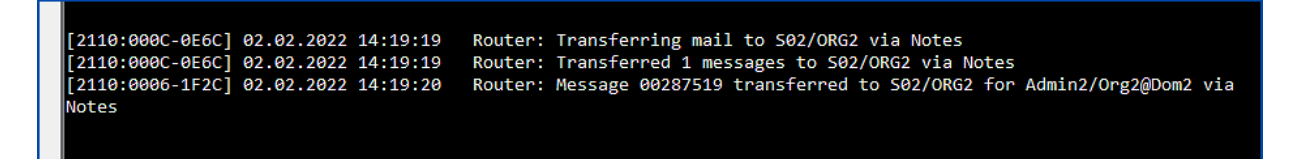